# 醫務行政作業

## 看診資料維護操作說明

備註:內容參考「健保資訊網服務系統」/下載專區/醫務行政作業使用者手冊

一、 點選此作業畫面如下。

系統會依登入的醫事機構代碼,顯示看診資料。

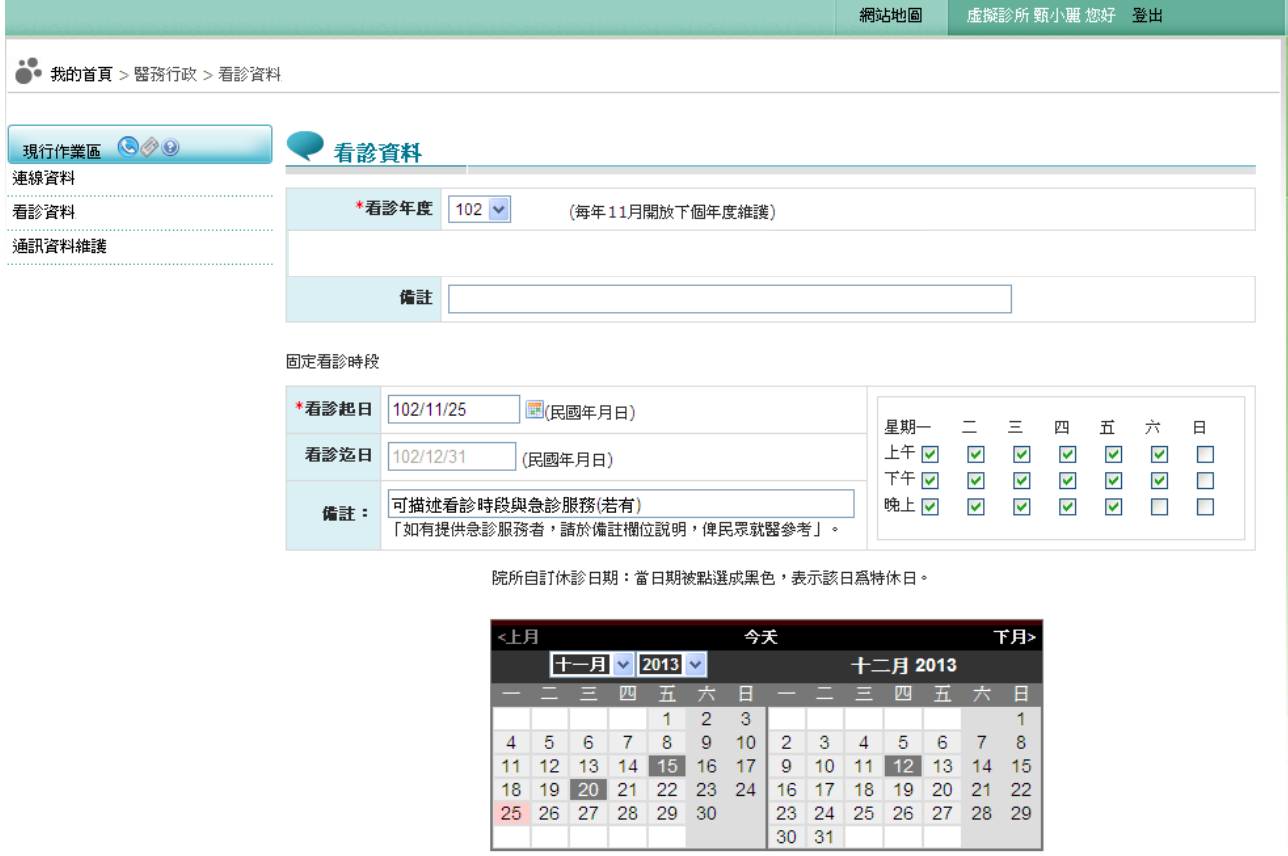

#### **(**單一科別院所**)-**範例

.

長假期看診時段:106年和平紀念日連假 (若當天有提供「急診」請勾選;「當天、當時段、提供之門診診療科別」亦請勾選)

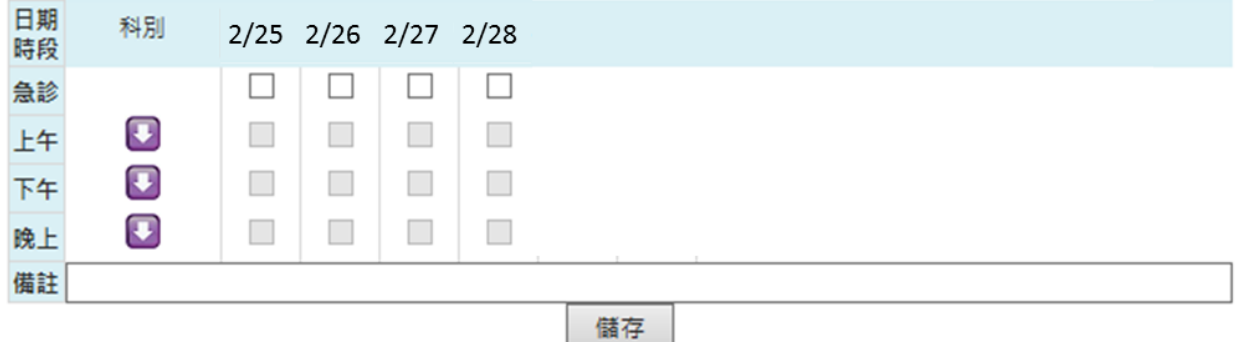

健保資訊網服務系統/看診資料維護操作說明

#### **(**兩科別以上的院所**) -**範例

長假期看診時段:106年和平紀念日連假 (若當天有提供「急診」請勾選;「當天、當時段、提供之門診診療科別」亦請勾選)

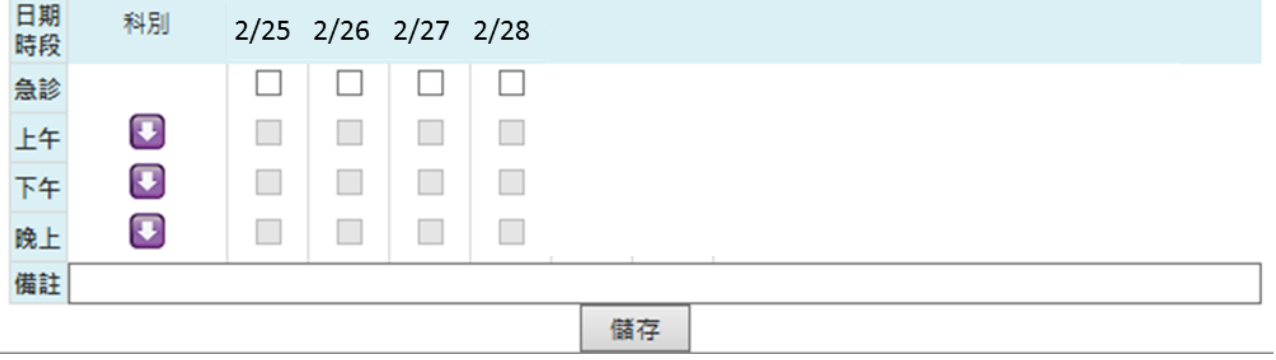

### **(**兩科別以上的院所按 符號,展開該時段之所有診療科別**) -**範例

長假期看診時段:106年和平紀念日連假 (若當天有提供「急診」請勾選:「當天、當時段、提供之門診診療科別」亦請勾選)

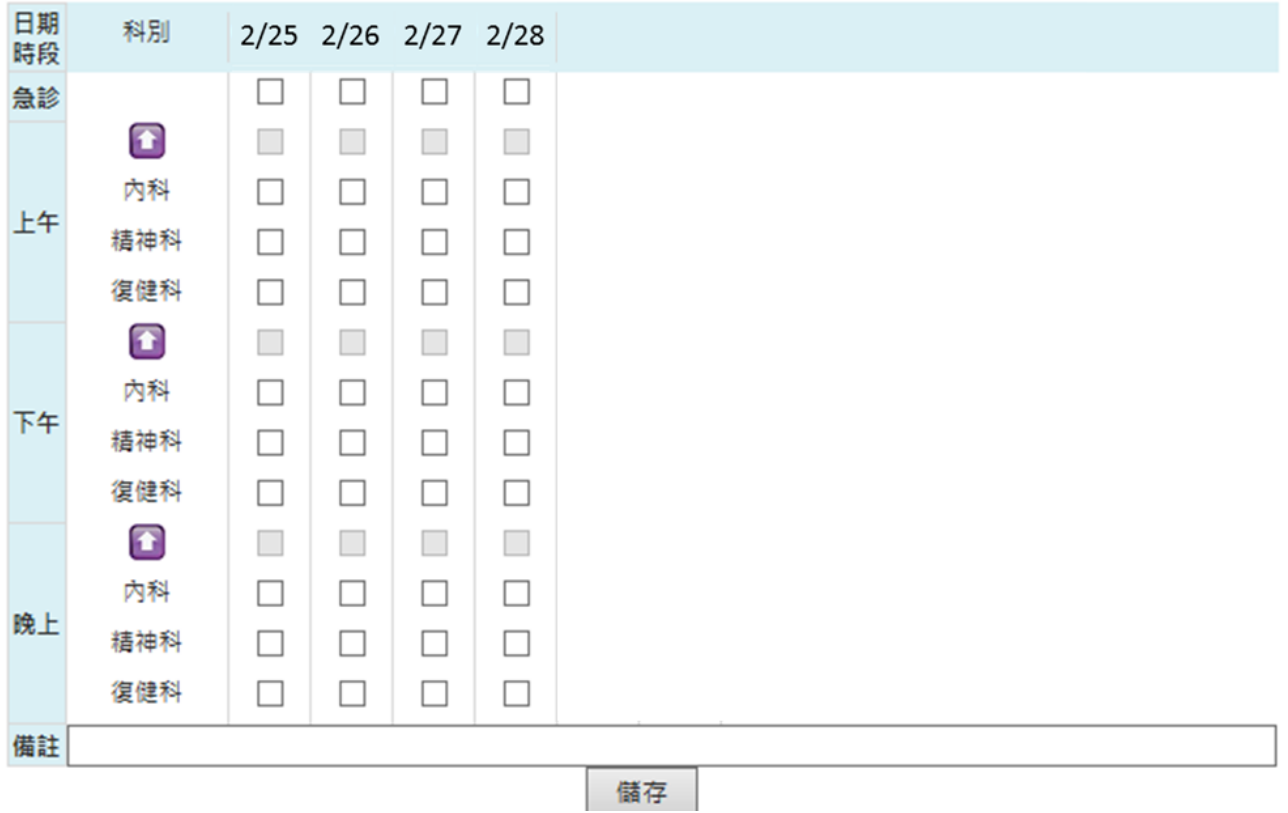

(一) 欲維護看診資料資料時

1. 新增資料:輸入看診年度等必要欄位。(必要欄位請參考畫面中之紅色 \*標籤)後,按儲存鍵,將資料寫入資料庫。

- 2. 更正資料: 修改看診年度等欲修改的欄位後 , 按儲存鍵, 將資料寫 入資料庫。
- 3. 刪除資料:將特休月份之資料清除後按儲存鍵,將該特休月份資料從 資料庫刪除。
- 4. 離開:按「我的首頁」,即可結束本作業製作業清單。
- 5. 新增看診資料補充說明如下:

#### (1) 看診資料維護包括: **\***固定看診時段維護:

-若有更改請即時維護,只能維護當月至次月的看診時段;若欲 修正看診時段,應修改「看診起日」及「看診時段」後,按儲 存鍵,系統則紀錄異動日期及內容。

-每年 12 月起開放維護次年度固定看診時段。

- \*長假期看診時段:長假期開始前 30 天(健保署視需要調整天數), 呈現維護畫面,長假期結束後維護畫面消失。
- \*特定休診日期:當日期被點選成黑色,表示該日為特休日,若為 正常之假日(週六、週日)不需點選。
- \*上述三種作業,俟需要分別維護,待全部輸入完畢後可一次按 儲存鍵,系統會自動存入各自資料庫。
- \*上次登錄日期及上次登錄者代號查詢欄位,呈現每月最後一筆 異動日期資料,共12 筆,供院所檢視登錄情形之參考。
- (2) 看診資料限制在>=系統年度、特休資料限制在>=系統年月。
- (3) 看診備註備註不可超過 80 個字(位元),且中文字必須是 Big 5 碼,不可有難字。

\*如有提供急診服務者,請於看診備註欄位說明,俾民眾就醫參考。

(4) 特休資料:可維護登錄當月起至當年度 12 月底止之資料;每次 顯示二個月,當滑鼠按後二月時,則自動由目前最大月+2個月, 但不可超過迄月,同理,當滑鼠按前二月時,則自動由目前最小 月-2 個月,但不可超過起月。

- (5) 長假期看診(含診療科別)時段:若節日期間有任何一個(含)以上 時段開業看診,則必須輸入,輸入方式如下:。
	- \*納入長假期看診之診療科別有家醫科、內科、外科、兒科、婦產 科、骨科、神經外科、泌尿科、耳鼻喉科、眼科、皮膚科、神經 科、精神科、復健科、整形外科、牙科、中醫科。
	- \*特約院所若未設置診療科別或僅設置一個診療科別,則不顯示診 療科別,維護方式同『固定看診時段』。
	- \*特約院所若未設置診療科別,則在全球資訊網上西醫顯示不分 科、中醫顯示中醫科、牙醫顯示牙科。
	- \*當上午、中午、晚上等三個時段間有出現 ,表示該院所設置多 個診療科別,請按 符號,展開該時段之所有診療科別,並將需 看診之科別打勾,可以複選多個診療科別。
	- \*長假期看診期間,若當天有提供「急診」請必須勾選。